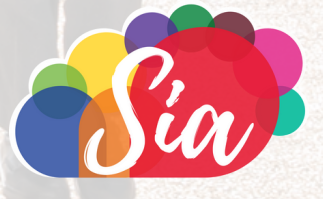

Getting started with Schoolbox

Parent Guide

Everything you need to know about using Sia

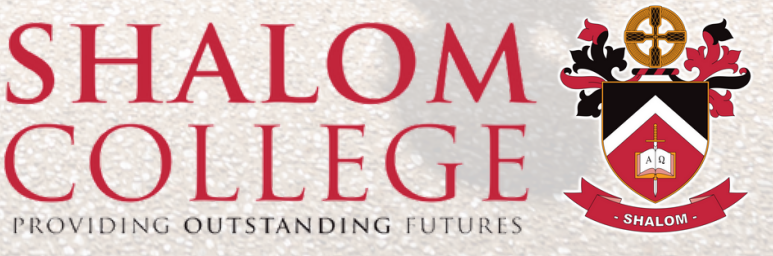

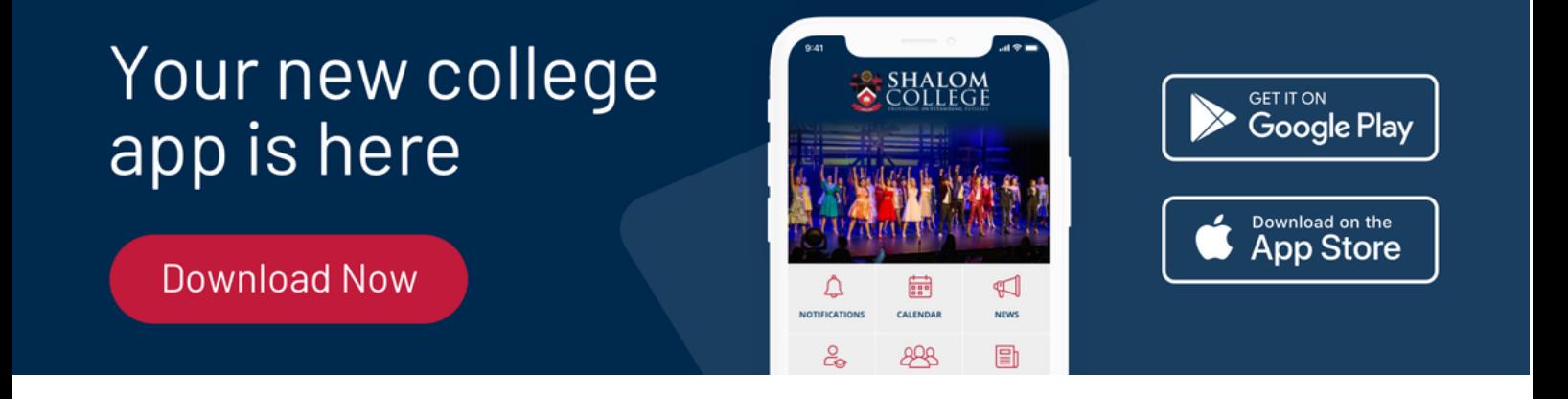

# **SHALOM COLLEGE IS VERY EXCITED TO INTRODUCE PARENTS TO SIA.**

Sia is a unique all-in-one online community portal and teaching and learning environment. Sia provides the tools for you to take part in your child's learning journey and our school community. Staff, students, parents and groups can communicate in one place improving the flow of information, fostering teamwork and connecting people throughout our school community.

### **CONTENTS**

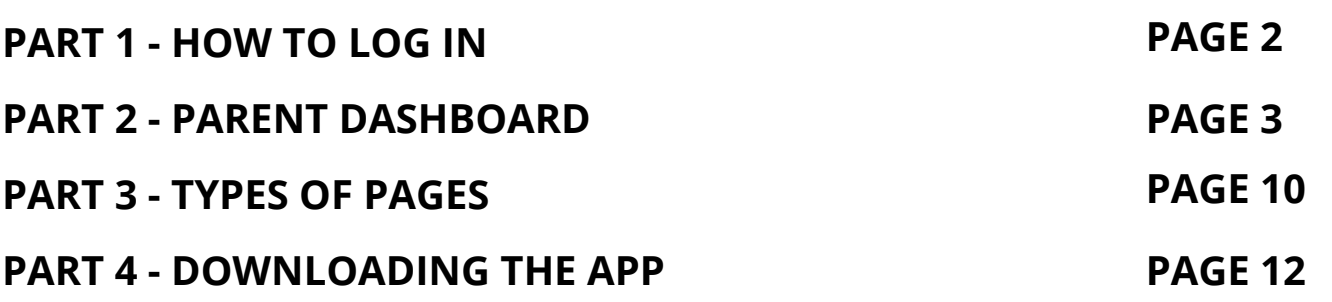

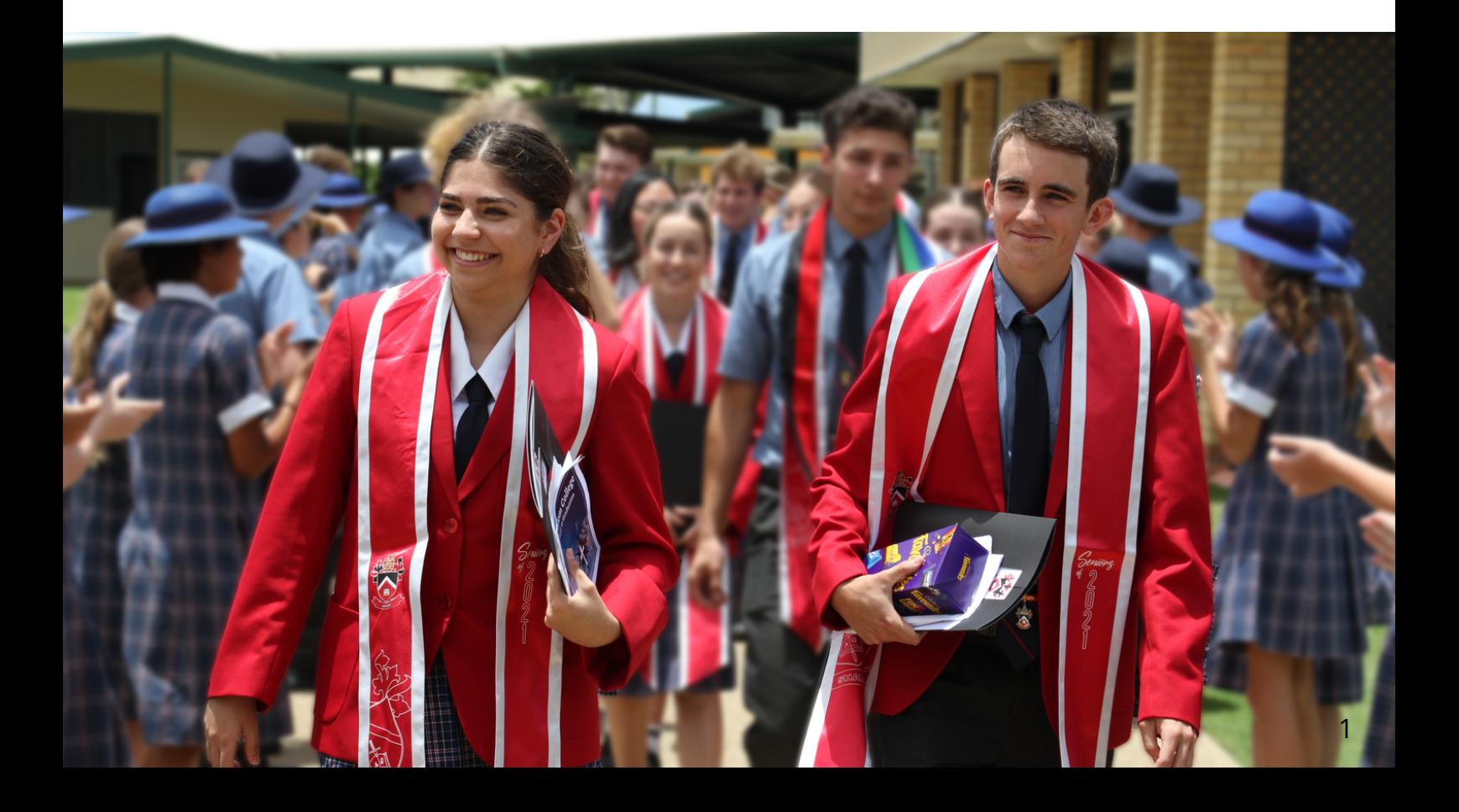

# PART 1 - HOW TO LOGIN

- Go to [https://sia.shalomcollege.com](https://sia.shalomcollege.com/)
- Click on the link "Parents, forgotten your password?"

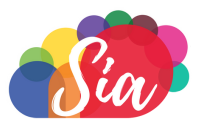

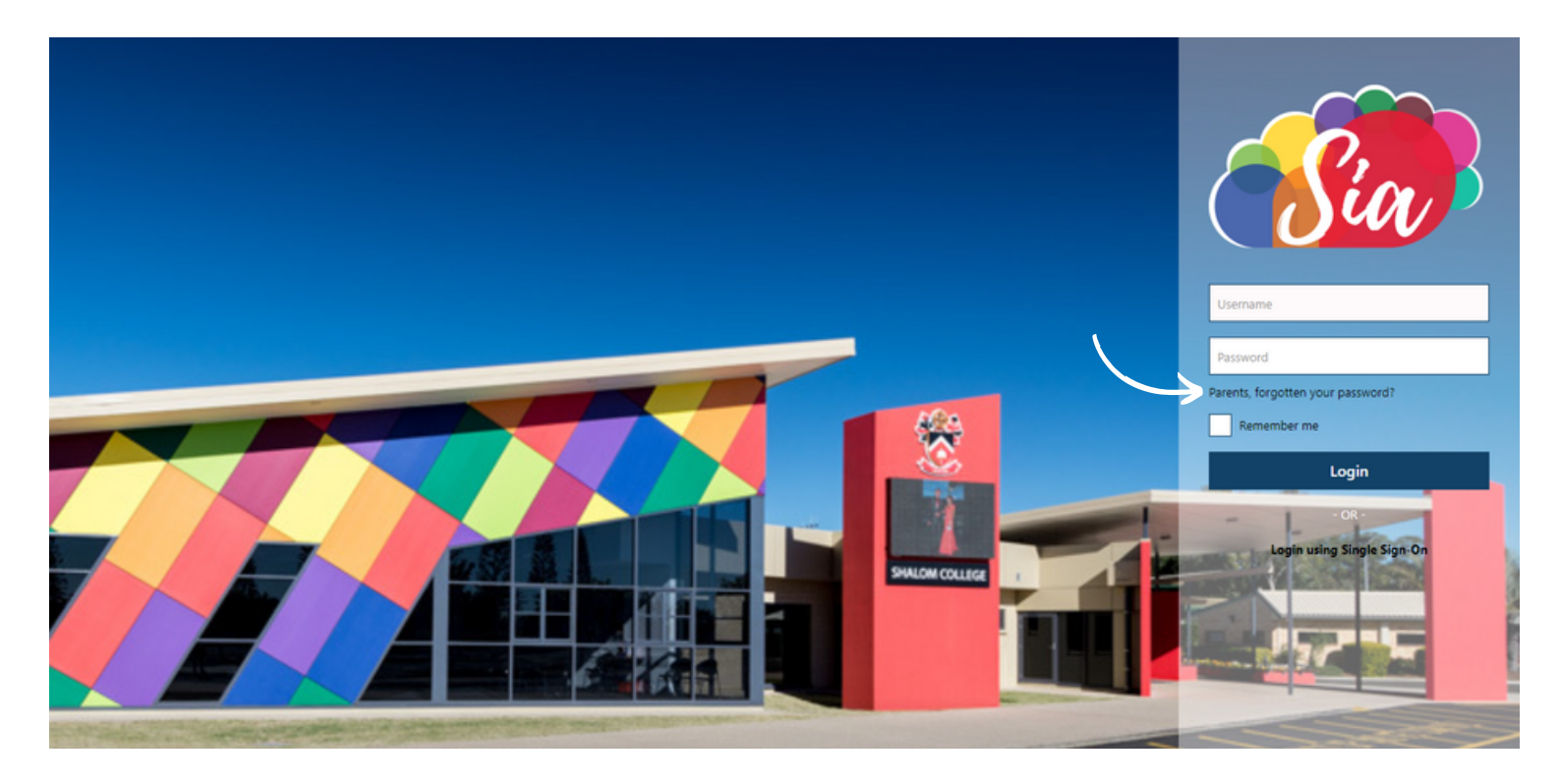

When you see the screen below, enter the username that you will have received via email from the IT Department. This is your Parent Code with a P or S in front. Click the Send bar.

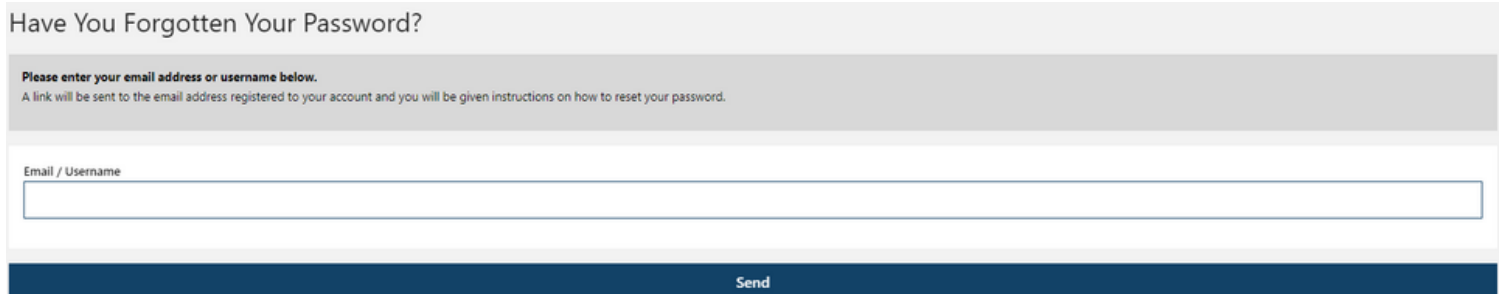

- You will then see a green confirmation message to confirm that a reset password link has been sent to your email address.
- Select the URL provided in your automatic email, set a new password and click 'Reset Password'.
- You will receive a confirmation message to advise your password reset has been successful. You will now be able to login to your account.
- *If you do not receive the Schoolbox email with the link, try again and be careful to enter in your email address correctly. We also recommend checking your junk email folder. If the email still does not appear, please contact Main Reception to confirm your email address matches the one we have registered.*
- *If only one email address is registered with the College which is shared by two parents, you will only receive login details to one account. If you wish to have two individual accounts (one per parent), then two email addresses must be registered with the College.*
- *To update your contact email addresses, please do this via Parent Lounge. Please note this will take up to 24 hours to update. To add a second email address, please contact Main Reception.*
- *For all other technical issues, please contact our IT Department by emailing [ShalomIT@shalomcollege.com](mailto:ShalomIT@shalomcollege.com)* 2

### PART 2 - PARENT DASHBOARD

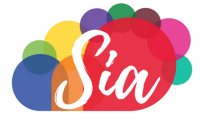

- Below is an example of what the Parent Dashboard looks like when you login to Sia.
- The six coloured boxes identify the different sections of the Parent Dashboard.  $\bullet$

*\*Please note that the Dashboard is constantly evolving so don't be concerned if the image below looks different to what you see when you login.*

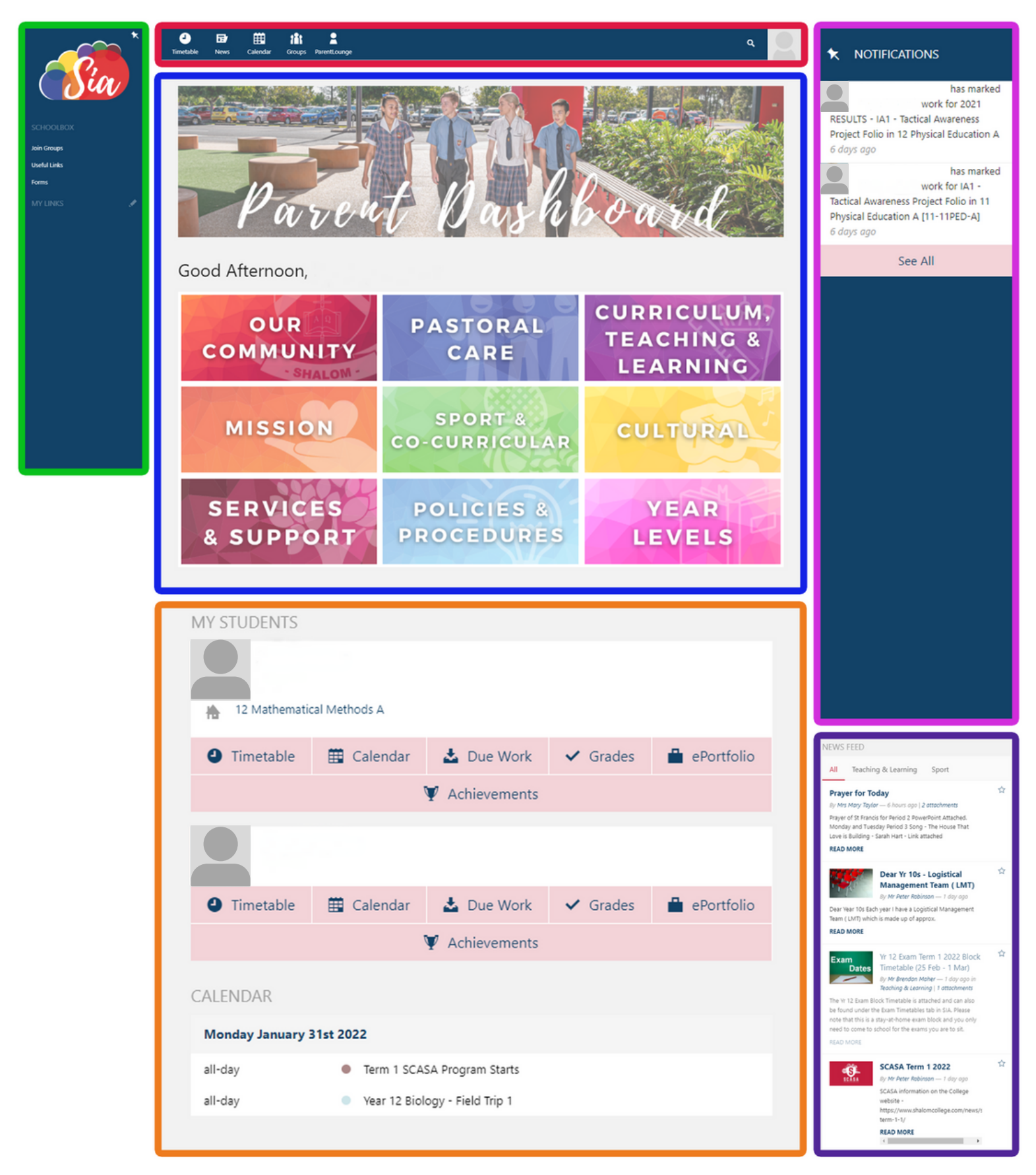

### PART 2 - PARENT DASHBOARD

GREEN: LEFT MENU

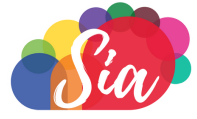

- On the left hand side you will see a toolbar with quick links for you to follow.
- Sia logo If you ever get lost in Sia, clicking the logo in the top left corner will take you back to the Parent Dashboard (home screen).
- Join Groups This is where you can join groups that your child is a part of. The group administrator will be able to share information relating to your child's co-curricular or extracurricular activities and keep you up-to-date. This is moderated so you will only be able to see the group page once the group administrator accepts your request.
- Please note, new groups for College activities are being created by staff all the time so please check back regularly.

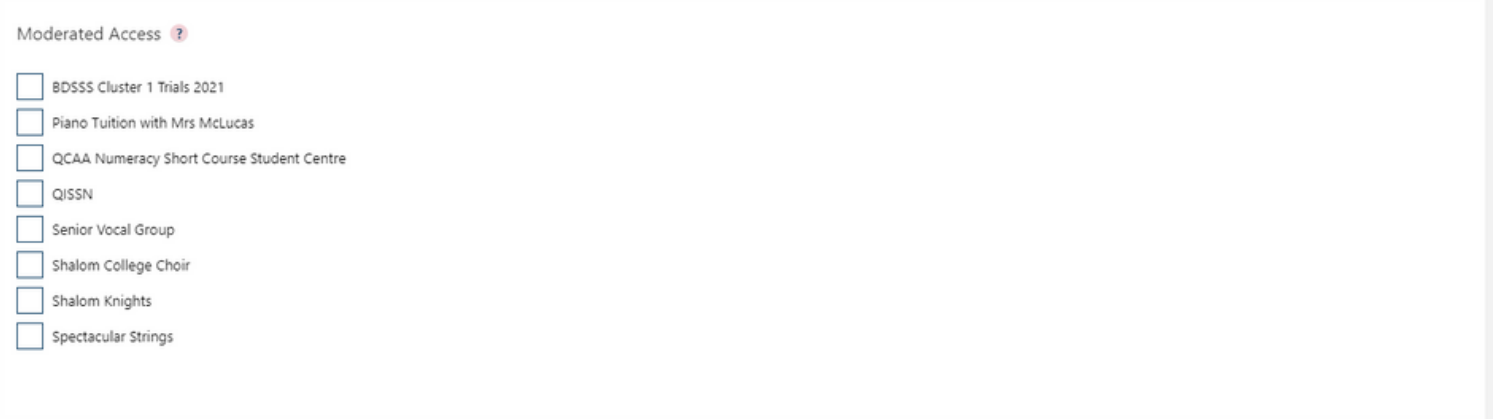

#### **Join Selected Groups**

Useful Links - This is where you will find helpful links. If you are looking for something in particular quickly, such as the Student Absentee information, remember to check the Useful Links.

Useful Links

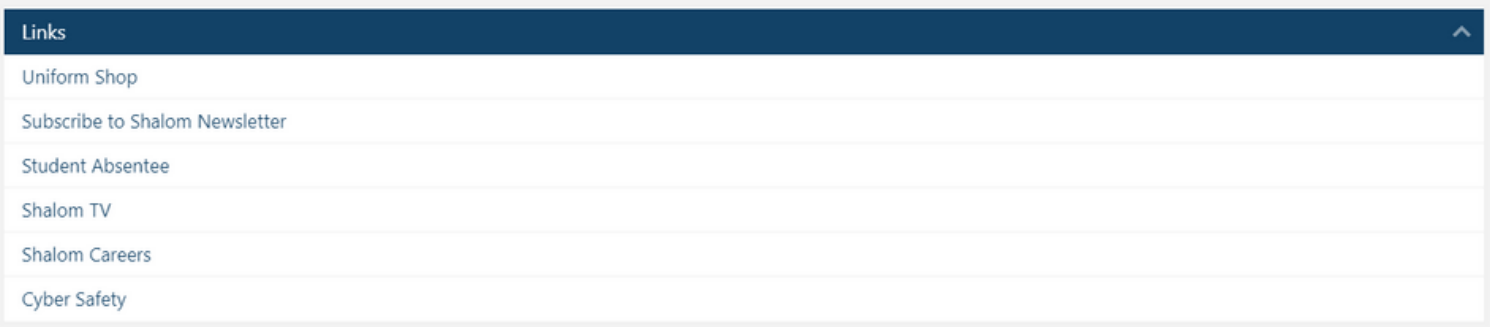

Forms - This is where you will find Forms that you may need. This will be kept up-to-date with any Forms important to parents and students.

# Forms

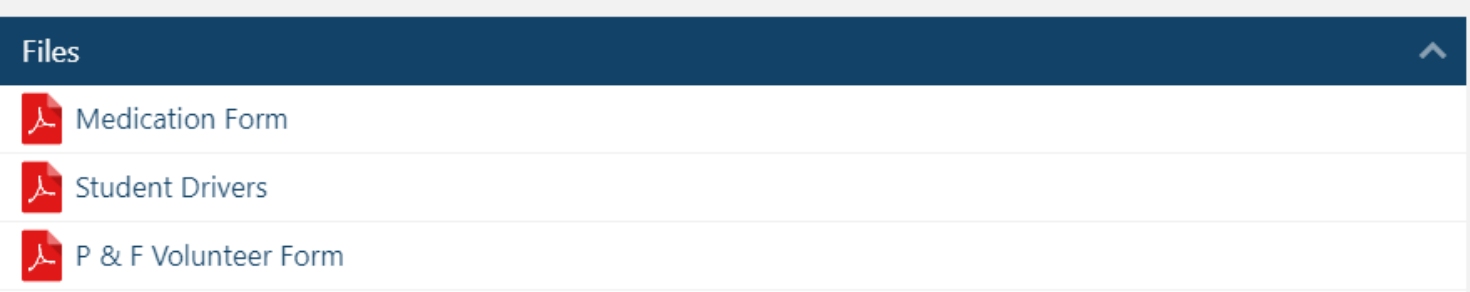

÷

My Links - Here you will see links to any pages you have added to your 'My Links'. This can be done on pages when you click the 3 dots in the top right corner. Clicking the 3 dots will give you an option to 'Add to My Links'. We recommend doing this for any pages you regularly visit.

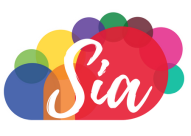

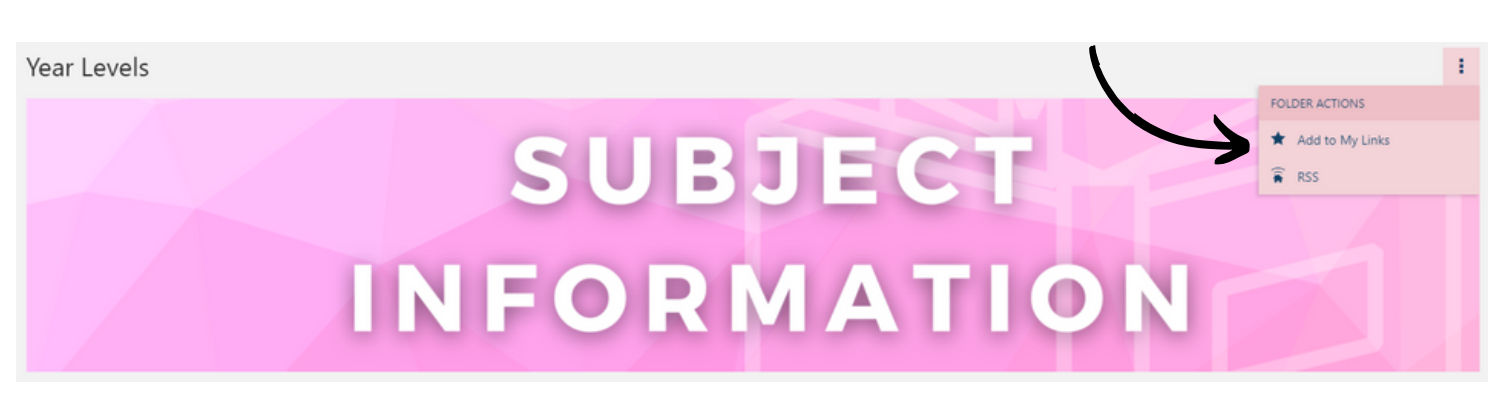

### RED: TOP MENU

- The top menu allows you to access the following information:
- Timetable This is the timetable for your child. Their current class will be outlined in red. If you have more than one child at the College, you will be able to select their individual timetables.

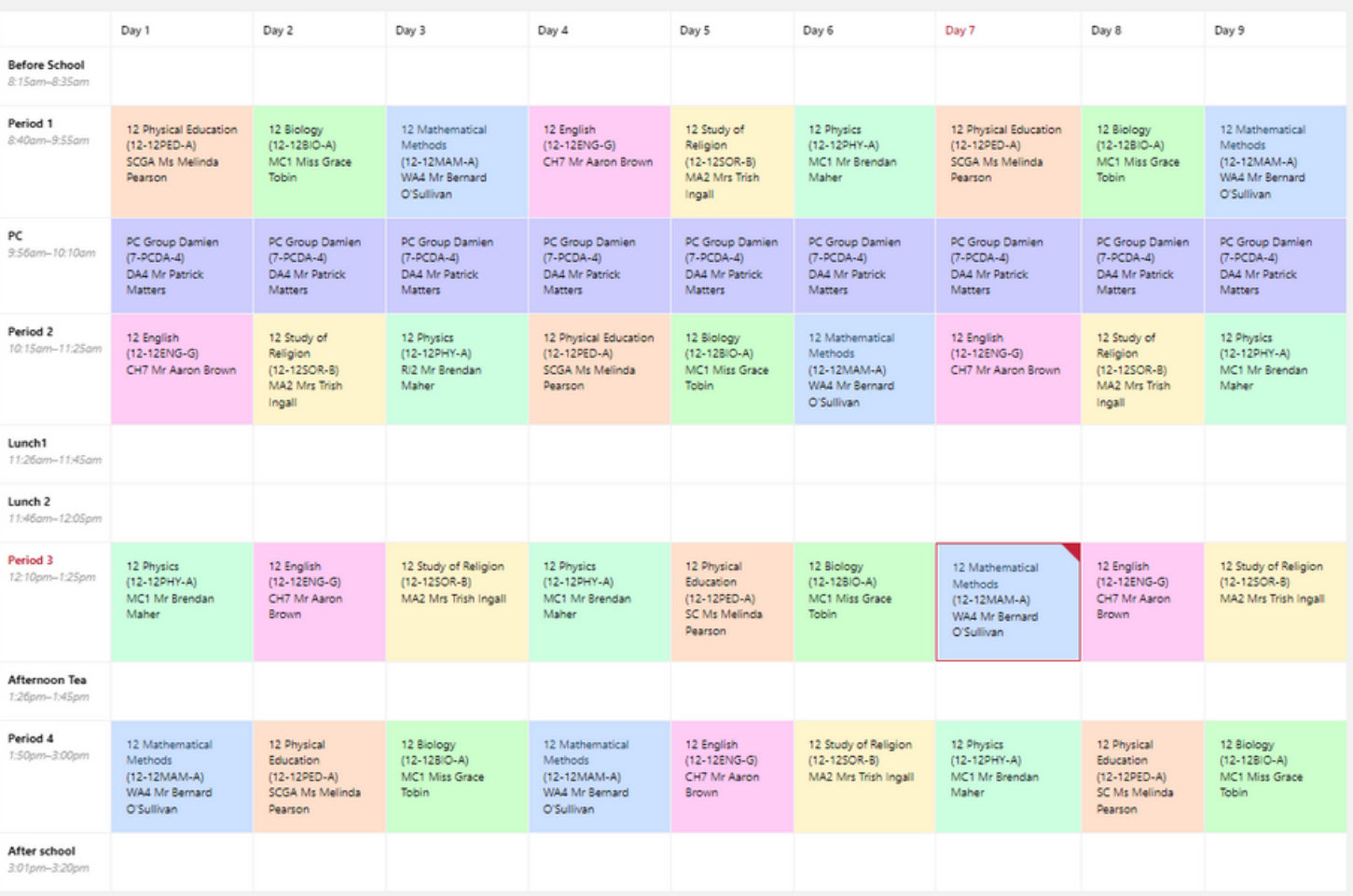

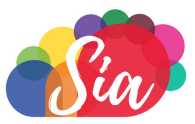

News *-* The daily news items for students, staff and parents is similar to a daily bulletin. This is a great way to stay informed about the daily activities at the College.

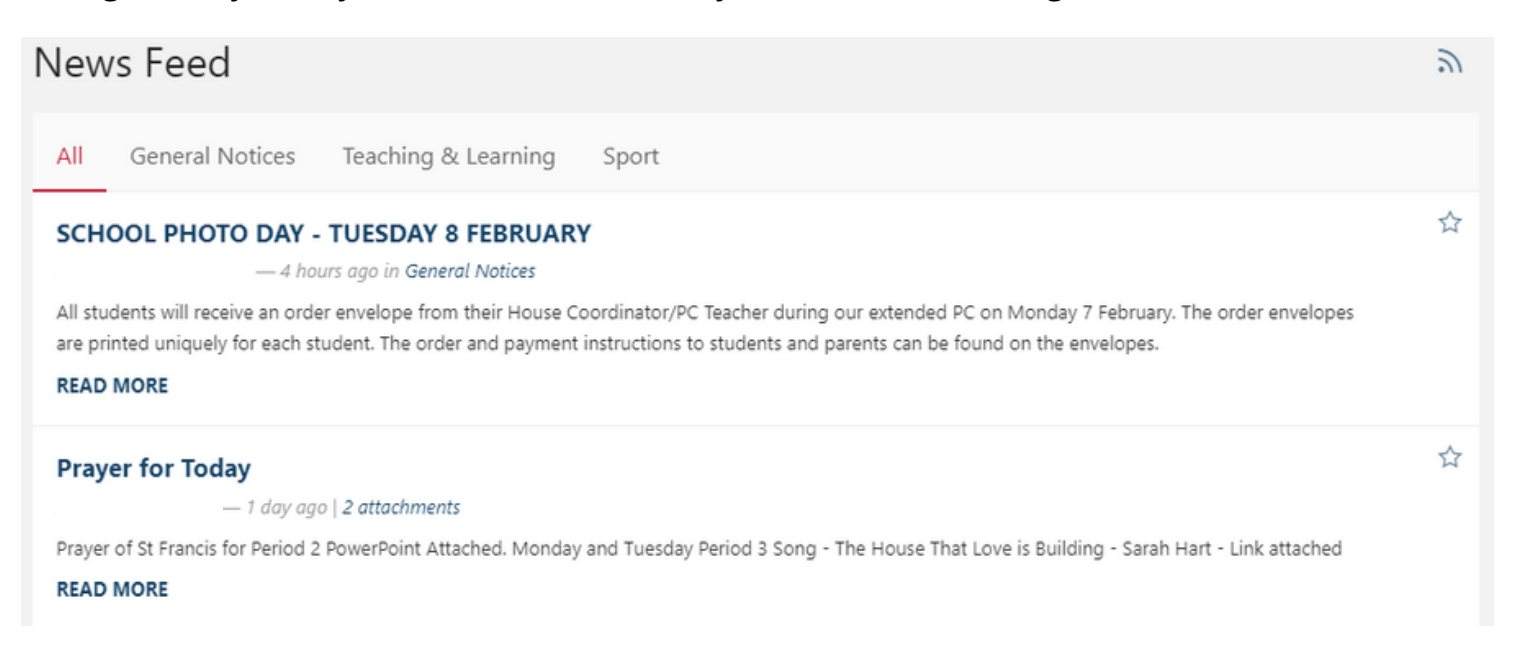

Calendar *-* An online version of the College calendar is integrated with your child's important dates such as assessment due dates.

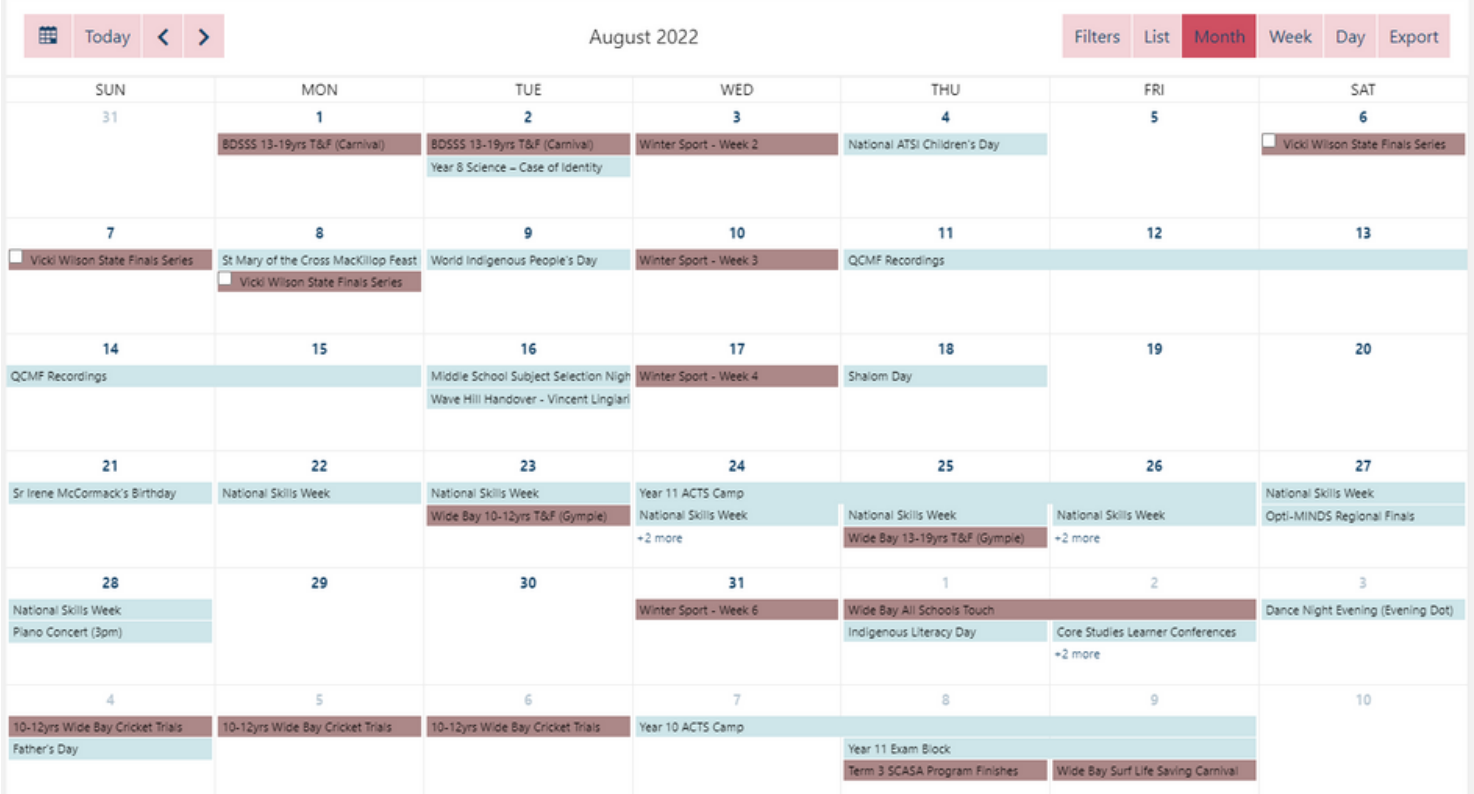

- Groups Quick link to the Groups your child is a part of (as explained on page 4).  $\bullet$
- Parent Lounge Quick link to login to Parent Lounge.
- Person Icon Parent profile information, settings and logout button.

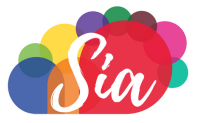

Bell Icon: View your notifications. You can select to pin this to your screen with the pin icon. You can manage your notifications by clicking on Settings within the 'Person Icon' as explained above. You can browse through the different Sia events and choose how you would like to be notified. We have set up some default settings but you can change these to suit you. Below is an overview of the notification settings.

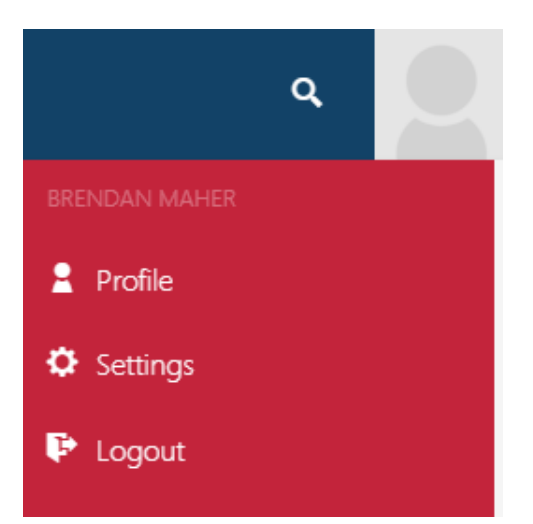

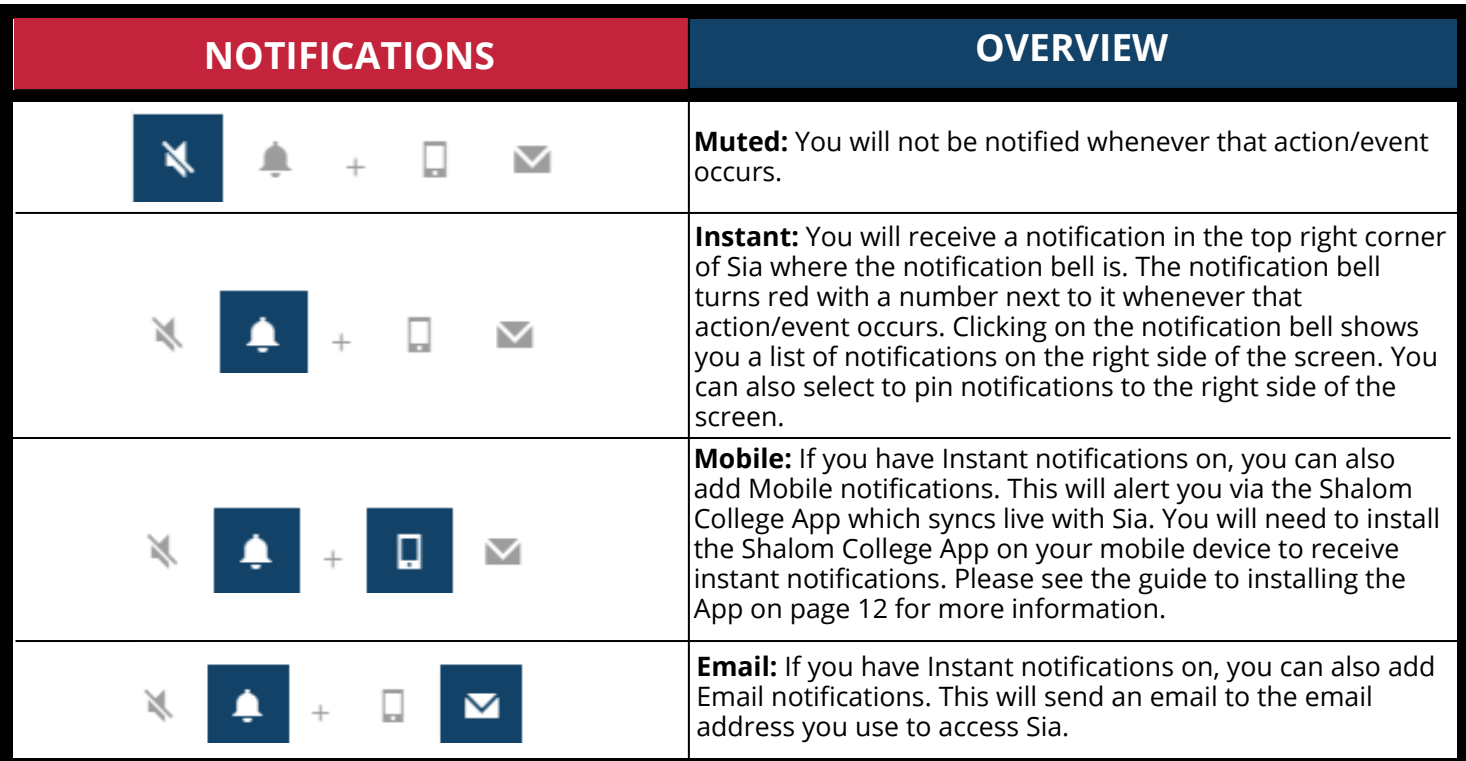

*Note: You cannot choose to have just mobile notifications on or just email notifications on. First you must turn on instant notifications by clicking the bell icon and then you can add either mobile notifications, email notifications or both.*

#### BLUE: MAIN DASHBOARD

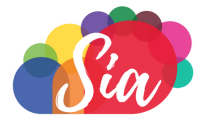

- In this section, you will find links to important information about the College and your child's learning.
- Our Community *(example below) -* This provides information on the history of Shalom, our facilities, the Parents & Friends Association, Staff Directory, the Chaverim Campus and our Shalom Families Business and Trade Directory.
- Pastoral Care This provides information on the House System and Camps and Tours.
- Curriculum, Teaching & Learning This provides information on the curriculum at the College, our Pathways Office and Learning Enhancement.
- Mission This provides information on our Liturgies & Masses, Ministry at the College, Charities and Fundraising events, Retreats, Reflection Days and Catholic Social Teaching.
- Sport & Co-Curricular This provides information on sport at the College. This includes Bundaberg District Secondary School Sport, College Carnivals, College Sport & Recreation, the High Performance Program, Representative Sport and the Shalom College After School Activities (SCASA) Program.
- Cultural This provides information on the Cultural aspects of the College. This includes Art Exhibitions, the Dance Program, and Music Program such as our Choirs, Concert Bands, and Orchestras.
- Services & Support This provides information on College services, such as IT Support, Counselling, Finance information and Libraries.
- Policies & Procedures This provides information on the current policies and procedures to ensure the safety of students, their own development, the efficient running of the College, and the convenience of all members of the school community.
- Subject Information This provides information on the courses your child is undertaking. This will allow you to see the Course Overview, Course Objectives, links to the Unit Pages for the Course, and any other essential information.

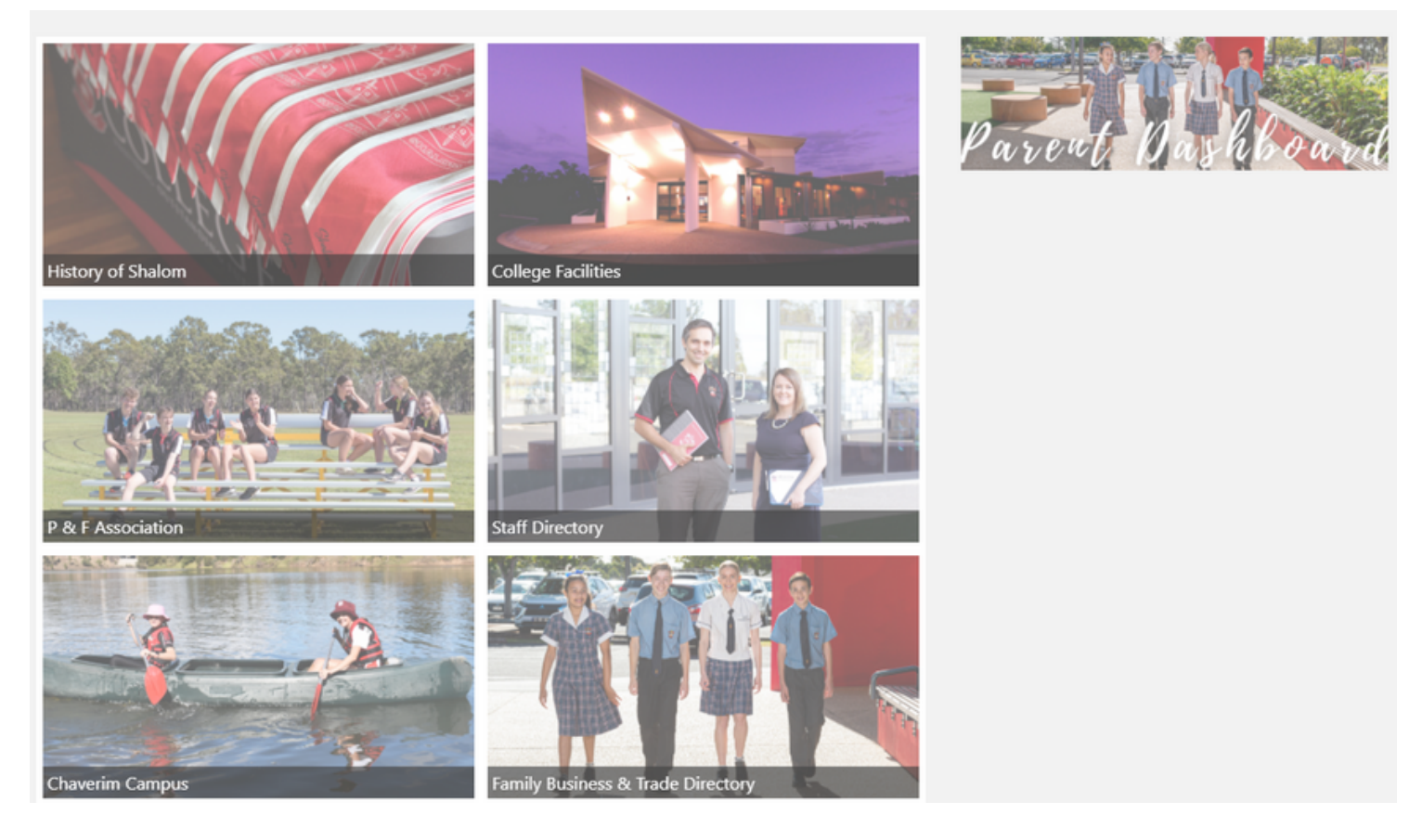

#### ORANGE: MY STUDENTS

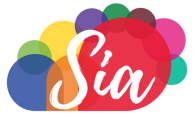

- By clicking on your child, you will see the following information:
	- *Timetable -* as explained on Page 5.
	- *Calendar* as explained on Page 6, as well as assessment due dates for your child.
	- *Due Work -* any upcoming assessment for your child.
	- *Grades -* your child's grades and comments from their teacher.
	- *ePortfolio -* an overview of your child's subjects and groups they are a part of.
	- *Achievements -* Sia achievements awarded by your child's teachers.
- The Calendar found below the 'My Students' section will give you a quick overview of the Calendar events for that day.

### PINK: NOTIFICATIONS

- This is where you will see any new information relevant to your child. For example, a notification could be from feedback of an assessment piece being published or a group administrator (from a group you or your child is a part of) has posted an update.
- Page 7 explains how to manage your notifications.

#### PURPLE: NEWS FEED

As mentioned on page 6, the News Feed provides the daily news items for students, staff and parents similar to a daily bulletin. This is a great way to stay informed about the daily activities at the College. The News Feed gives you a quick overview of the most recent posts.

### PART 3 - TYPES OF PAGES

Course Pages *-* These are the top-level page which are accessible to everyone and contain a brief overview of the information related to that subject. You can identify the Course Pages as they have black coloured textboxes. Examples of Course Pages include Year 7 Art, Year 9 Science, and Year 11/12 Tourism.

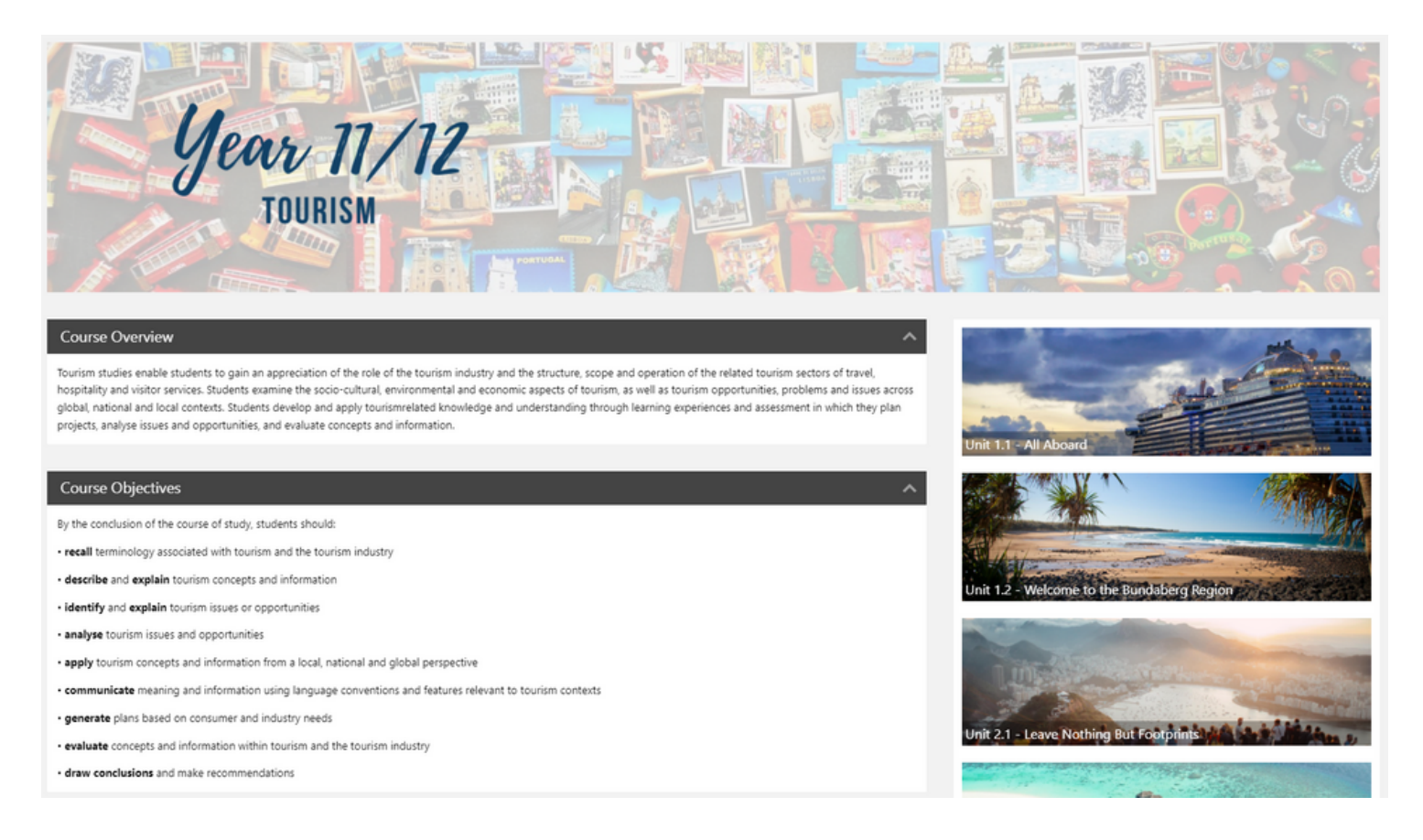

Unit Pages - Unit Pages are the middle-level page which are accessible to everyone and contain information that is specific to a topic or unit of work within a course. You can identify the Unit Pages as they have red coloured textboxes. Examples of Unit Pages include Realism vs. Abstraction (Unit 1 in Year 7 Art), Physics (Unit 1 in Year 9 Science) and All Aboard (Unit 1.1 in Year 11/12 Tourism).

Unit 1.1 - All Aboard

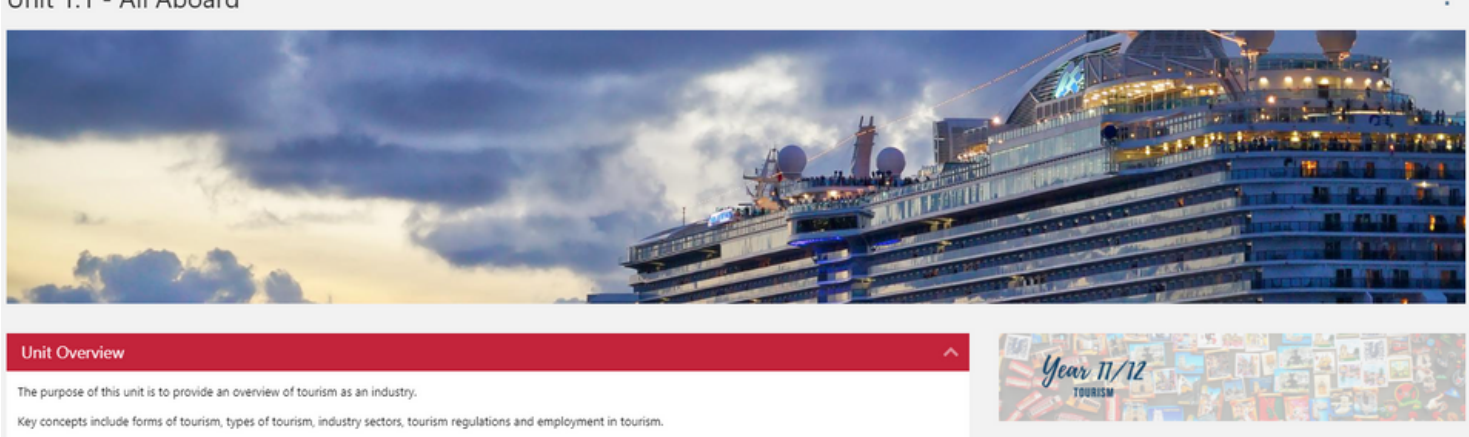

**Learning Overview** 

Learning Overview - All Aboard (Term 1, 2021)

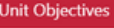

This unit assesses the following criteria dimensions:

Dimension 1: Knowing and understanding

the constraints of the said and change dealer

**VIEW ALL FILES** 

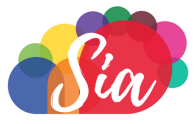

Class Pages: Class Pages are the bottom-level page and are specific to each individual class and their teacher. Class Pages are used by teachers to post information that relates to their class but not to other students in other classes. This is where teachers post lesson plans, facilitate class discussions and set homework expectations before the next lesson. Class Pages are only visible to the teacher of the class and the students in that class. Examples of Class Pages are Year 7 Religious Education 3, Year 9 Business Education F and Year 12 English A, whereby the letter distinguishes that class from other classes studying the same subject.

Below is a summary of some of the information that you can find on each of the three types of pages and their visibility. You might find that some pages have even more information than the four points listed.

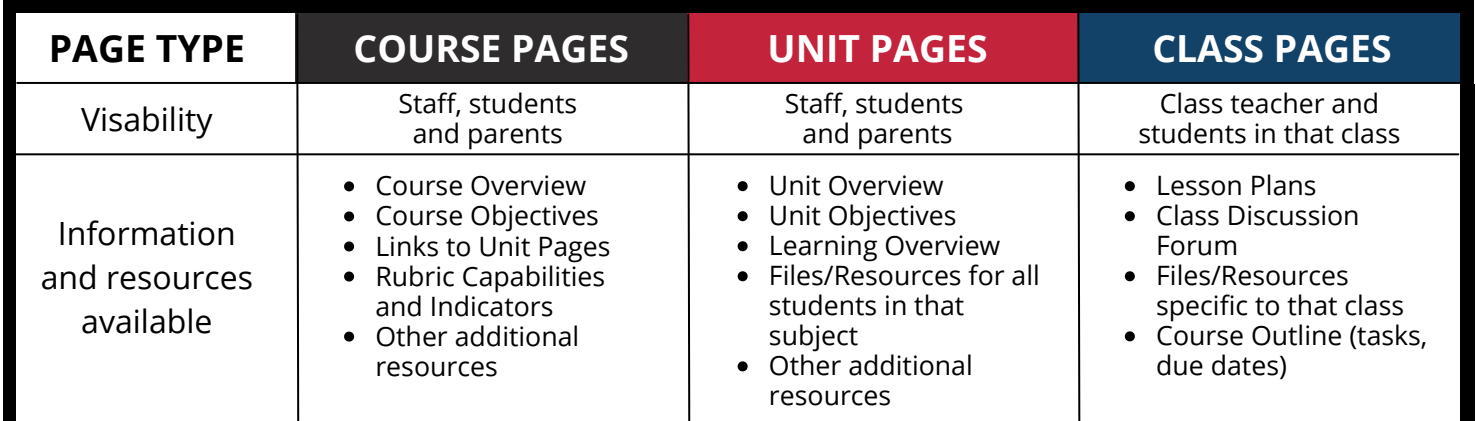

While Class Pages are not visible to parents when they login to Sia, we strongly encourage parents to take an active interest in their child's use of Sia. This can include students and their parents looking through the Class Pages together when the student is logged in.

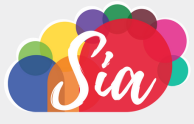

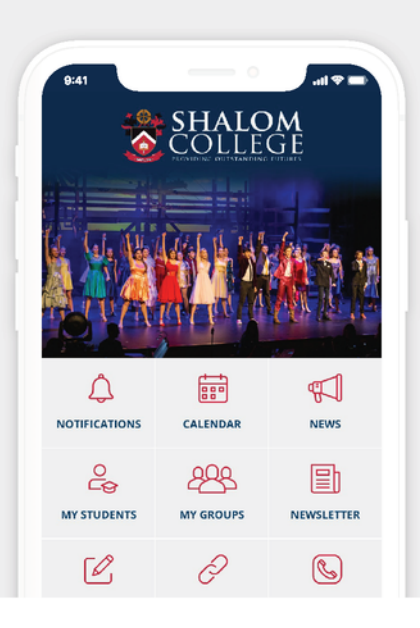

#### **HOW TO GET YOUR NEW**

# **Shalom College app**

Q Shalom College

Shalom

Shalom Catholic College

**DOWNLOAD** 

Follow these simple steps to quickly and easily set up your new app.

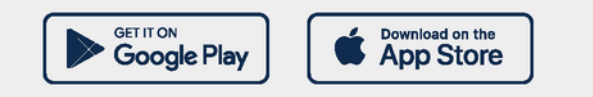

#### STEP<sub>1</sub>

# Search & download

Search for your school on the Apple App Store or Google Play to download the app.

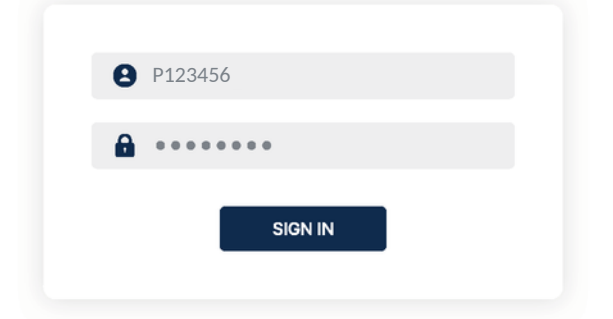

#### STEP<sub>2</sub>

Sign in

Sign in using your Shalom College login details.

#### STEP<sub>3</sub>

# Manage notifications

Tap settings, then notifications. You will be redirected to your Schoolbox settings in your app browser, and make your selection.

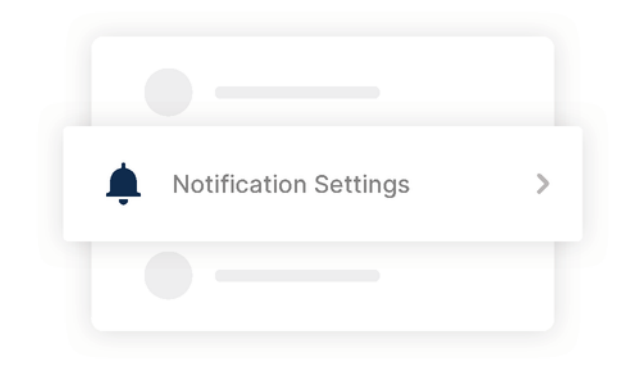

# Stay connected

You will now receive the latest updates and information from your school. Everything you need to stay in the loop is all in one handy place.

# USING THE SHALOM COLLEGE APP

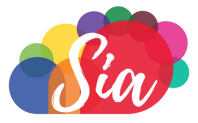

Best of all, Sia has a phone app associated with it (a preview is shown below)! This allows easy access for parents to be able to catch up with school news, see your child's results, email absences to the school, plus more, all while having coffee on the lounge!

 $0:49$ 

### Important Log In Information

- Parents log in using the username that you will have received via email from the IT Department. This is your Parent Code with a P or S in front.
- Students and staff log in using their College username and password.
- Users can manage notifications on their device and within Sia.

### App Overview

The Shalom College App provides a snapshot of the Parent Dashboard. Much of the information on the App provides a quick-look at what you can view on the Parent Dashboard.

- Notifications: This is where you will see any new information relevant to your child, for example, a notification that your child has received results from an assessment.
- Calendar: An online version of the College calendar integrated with your child's important dates such as assessment due dates or excursions.
- News: The daily news items for students, staff and parents similar to a daily bulletin. This is a great way to stay informed about the daily activities at the College.
- My Students: Information relevant to your children at Shalom. This includes their timetable, due work, and classes and grades.

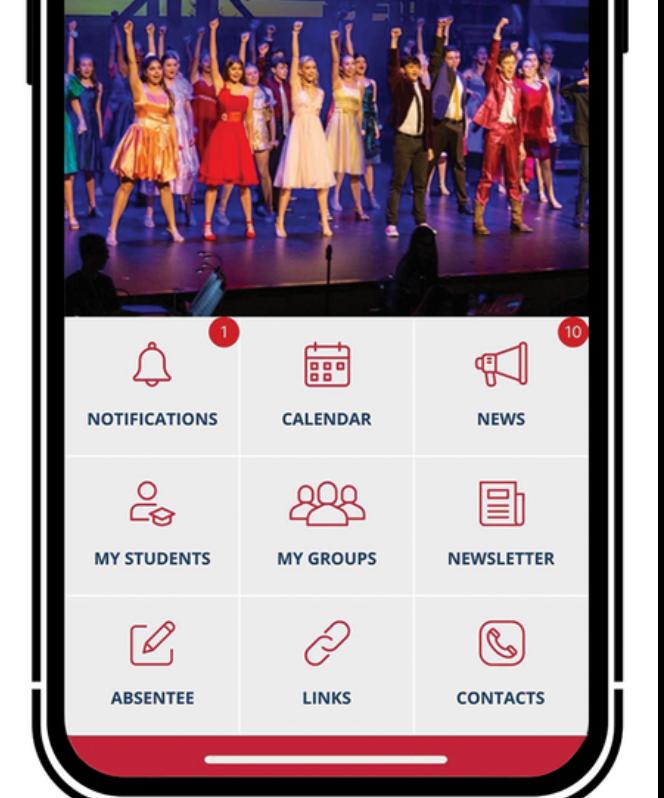

- My Groups: This is where you will see any groups that you are a part of. The group administrator will be able share information relating to your child's co-curricular or extracurricular activities and keep you up-to-date.
- Newsletter: View our recent College Newsletter. The Newsletter is released every Monday each Term, starting Week 2.
- Absentee: If you child is absent, you can submit their details via the Absentee button. Please ensure you receive the confirmation screen when submitting the form. You can also still notify the College of absentees by phoning 4155 8181 or emailing absentees@shalomcollege.com
- Links: This is where you will find helpful links. If you are looking for something in particular quickly, such as the Uniform Shop, remember to check here.
- Contacts: You can find important College contact details here.